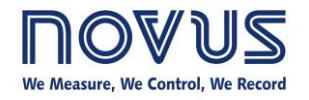

# **AirGate-Modbus**

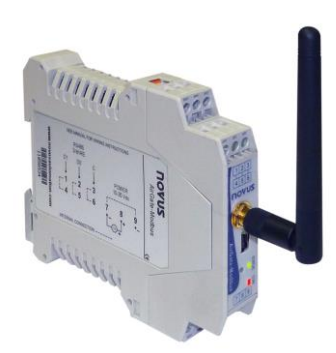

# **INSTRUCTIONS MANUAL**

 $V1.1x E$ 

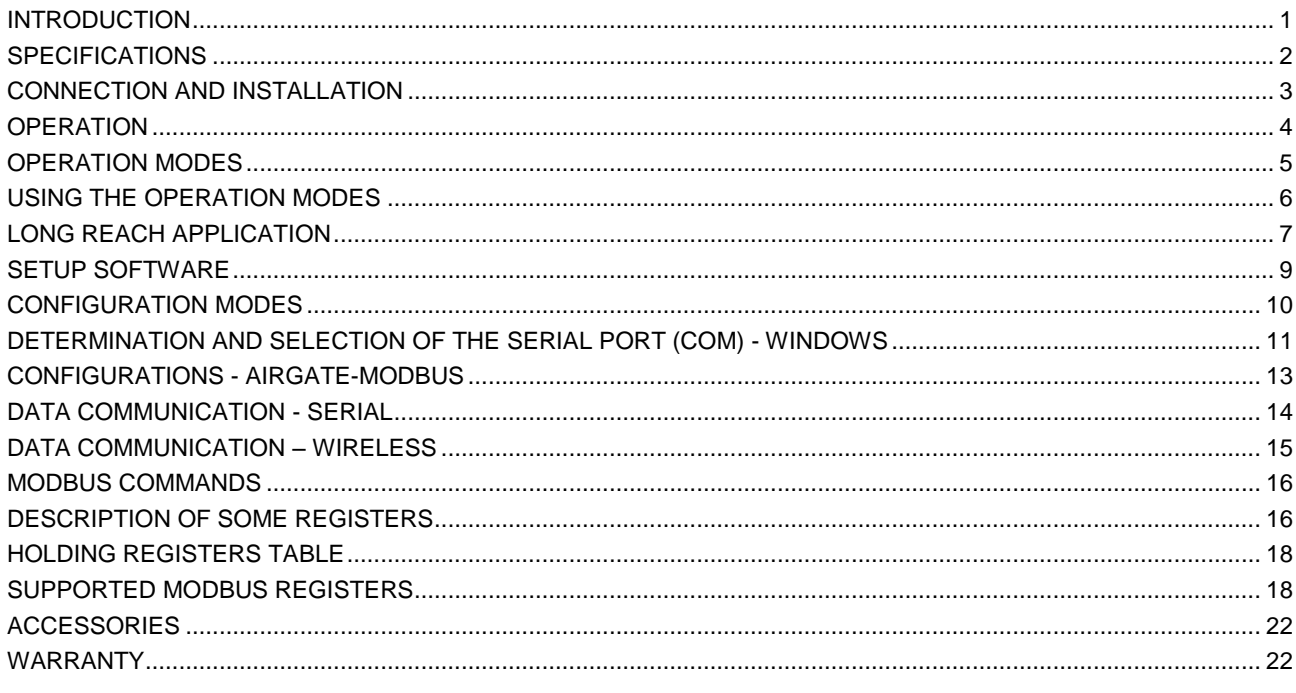

# <span id="page-0-0"></span>**INTRODUCTION**

AirGate-Modbus is an equipment with a link interface function between a network with Modbus RTU protocol about RS485 and a wireless network with proprietary protocol about IEEE 802.15.4. Resulting from an advanced technological development, the product stands out in many aspects, such as high performance, high connectivity and easy setup and operation. This technology is presented as the ideal solution for applications which require flexibility a

Its main characteristics are:

- SMA connector for antenna;  $\bullet$
- 2 dBi antenna:  $\bullet$
- Two connectors for one RS485 Modbus RTU interface;  $\bullet$
- USB Device (Mini-B);  $\bullet$
- Status indicator LEDs;  $\bullet$
- Button used to enter setup mode.  $\bullet$

# <span id="page-1-0"></span>**SPECIFICATIONS**

### **COMMUNICATION CHARACTERISTICS:**

Maximum transmission power: 100 mW; Range: 1000 meters line-of-sight in open field. Data rate: RF 250 Kbps; Baud rate serial: 1.200 to 115.2 Kbps; Receptor's sensibility - 92 dBm; Setup via Software Windows®.

#### **NETWORK AND SECURITY:**

ISM Operation Band: 2.4 GHz; DSSS Technology - Direct Sequence Spread Spectrum; OQPSK Modulation - Offset Quadrature Phase Shift Keying; Point-to-point, star, or tree network typologies; 15 operation channels; Network Identifier: (PAN ID); Data encryption: AES-CBC-128 (Advanced Encryption Standard).

#### **CONNECTIONS:**

Power source connector; USB Device (Mini-B); RP SMA Female connector (Plug); Two connectors for RS485 Modbus RTU interface.

#### **POWER SOURCE:**

Voltage: from 10 to 35 Vdc; Maximum energy consumption: 70 mA (in 24 V).

#### **ENVIRONMENTAL CONDITIONS:**

Operation Temperature: 0 to 70 °C; Relative humidity: 80 % up to 30 ºC.

#### **ELECTROMAGNETIC COMPATIBILITY:**

EN61000-4-2, EN61000-4-3, EN61000-4-4, EN61000-4-5, EN61000-4-6, CISPR11.

#### **PHYSICAL CHARACTERISTICS:**

Weight: 110 g. PA66 housing for DIN rail mount; Dimensions: 99.5 x 114 x 17.5 mm. Protection Degree: IP20

**Internal protection against inversion of the power supply voltage polarity. Wire gauge: 0.1 to 3 mm² (28 to 12 AWG). Recommended torque: 0.4 Nm**

#### **CERTIFICATES:**

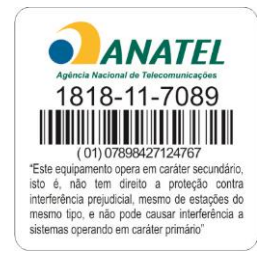

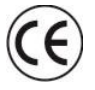

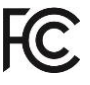

# <span id="page-2-0"></span>**CONNECTION AND INSTALLATION**

# **MECHANICAL INSTALLATION**

*AirGate-Modbus* has its own enclosure, to be installed in a 35 mm trail.

For the installation in the trail, the metallic hook in the base must be located and pressed against the trail.

# **DIMENSIONS:**

The dimensions of *AirGate-Modbus* are shown in **Fig. 1**.

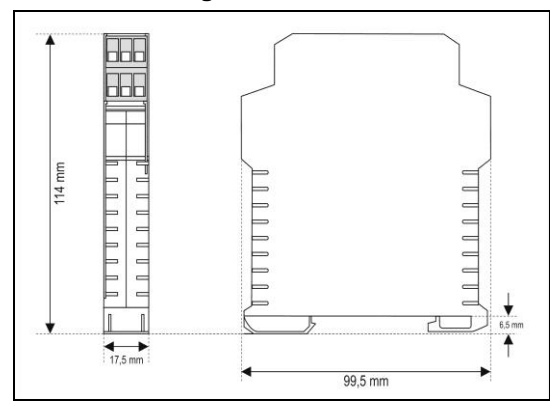

**Fig. 1 -** Dimensions of *AirGate-Modbus*.

# **ELECTRICAL INSTALLATIONS**

*AirGate-Modbus* has power supply connectors and serial communication interface RS485 according to Legend: Voltage supply **Fig. 2**.

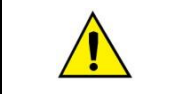

Caution when connecting the power supply wires in *AirGate-Modbus*. If the positive conductor of the power source is turned on, even if momentarily, to one of the communication link terminals, the *AirGate-Modbus* may be damaged.

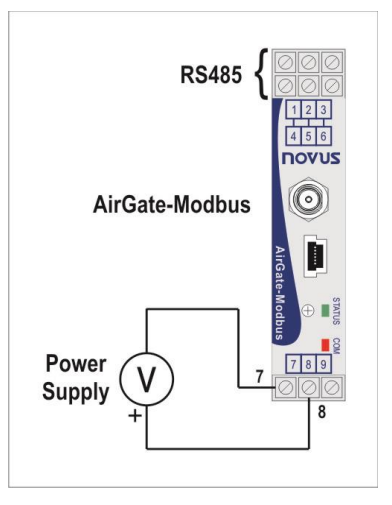

**Fig. 2** - Power supply and communication connections of the *AirGate-Modbus*.

**Fig. 3** shows the electrical connections needed. Terminals 1, 2 and 3 are destined for the communication with Modbus network. These terminals are internally connected to terminals 4, 5 and 6. The terminals 7, 8 and 9 are used for *AirGate-Modbus* power supply.

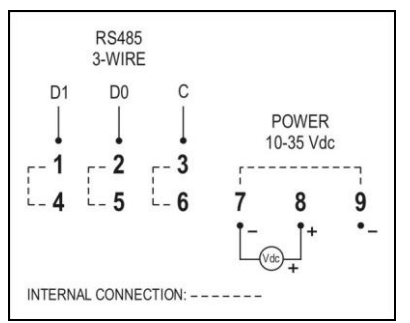

**Fig. 2 –** Electrical connections of *AirGate-Modbus*.

# **INSTALLATION RECOMMENDATIONS**

• Input conductors must go through the system plant separated from the output and power supply conductors, in grounded conduits.

# <span id="page-3-0"></span>**OPERATION**

In the frontal panel are found an mini-B USB connector, a SMA connector for the antenna, a setup button and two LEDs for status indication. See **Fig. 4**.

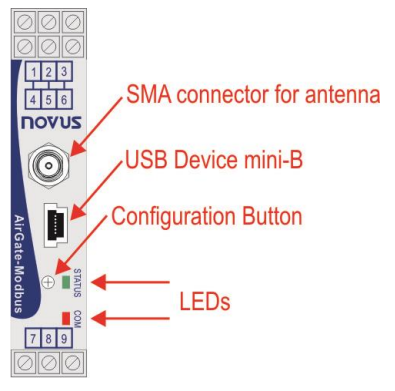

**Fig. 3 -** *AirGate-Modbus* frontal panel

#### **USB**

The USB interface of *AirGate-Modbus* is used for setup. Depending on the operation mode set, this interface can be connected to a PC functioning as master of the Modbus RTU network.

#### **SETUP BUTTON**

When press the button, *AirGate-Modbus* enters setup mode and waits the configuration by the USB interface. If there is no communication through the USB interface, after 1 minute, this will go back to normal functioning.

#### **LEDS**

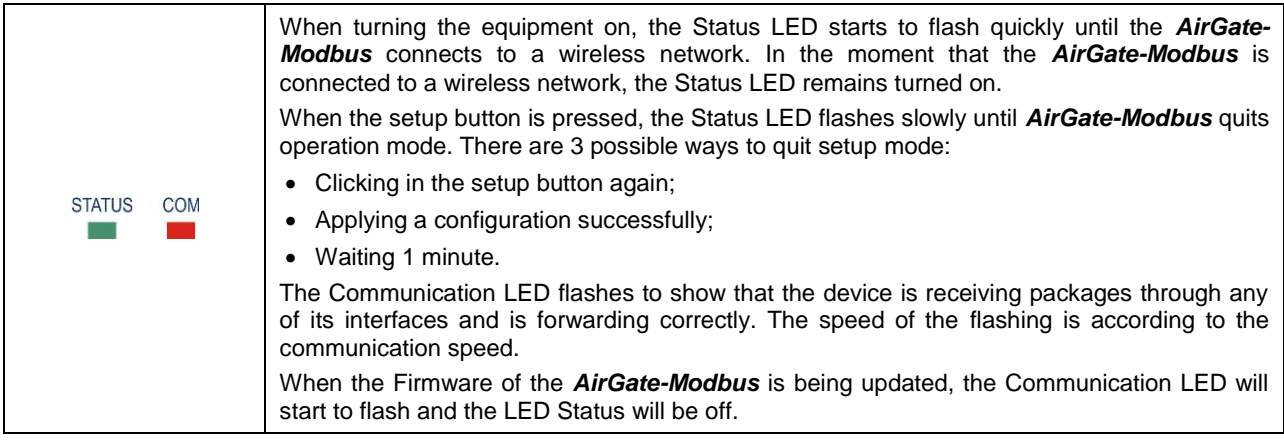

# <span id="page-4-0"></span>**OPERATION MODES**

*AirGate-Modbus* can be configured with 4 different operation modes:

### **RS485-MASTER**

#### **Simple Forwarding between RS485 and IEEE 802.15.4**

In this mode *AirGate-Modbus* uses the RS485 interface to communicate with a Modbus Network. And the wireless interface to communicate with other *AirGate-Modbus* devices in RS485-SLAVES operation modes.

### **RS485-SLAVES**

#### **Simple forwarding between IEEE 802.15.4 and RS485**

In this mode *AirGate-Modbus* has the objective of continuing the Modbus network. It uses the wireless interface to communicate with another *AirGate-Modbus*, where the network master is located. The RS485 interface is used to communicate with Modbus slaves.

As of firmware version **V1.23**, when operating in this mode of operation, the AirGate-Modbus can begin to automatically perform the repeater function. This function does not require any special configuration. When configured in this mode of operation, after the AirGate-Modbus finds a father (RS485-Master, USB-Master, Multi-Master, or even another RS485- Slaves) it then is able to offer the option of having children, allowing other AirGates that are also operating with RS485- Slaves to automatically pair with it.

# **USB-MASTER**

#### **USB Routing for RS485 and IEEE 802.15.4**

In this mode *AirGate-Modbus* uses the USB interface to communicate directly with a Modbus master and its RS485 interface to communicate with a Modbus slave's network. The wireless interface is used to communicate with other *AirGate-Modbus* devices in RS485-SLAVES operation mode.

#### **MULTI-MASTER**

#### **Multiplexing of the USB and RS485 for IEEE 802.15.4**

In this mode *AirGate-Modbus* uses the RS485 and USB interfaces for the multiplexing of Modbus masters. The masters must be directly linked to these interfaces. The wireless interface is used to communicate with other *AirGate-Modbus* devices in RS485-SLAVES operation mode.

When this operation mode is used, a **Timeout** is needed to ensure that each of the masters have an usage time in the network. This **Timeout** is automatically adjusted by *DigiConfig* software according to the baud rate used by the interfaces, as it can be seen in the chapter "CONFIGURATIONS - AIRGATE-MODBUS" in the section "TIMEOUT". Depending on the number of slaves and of the response time of each slave, it may be necessary to adjust this **Timeout** to reduce possible communication errors.

It's important to emphasize that the **Timeout** configured for this operation mode refers to a time interval managed automatically by the *AirGate-Modbus*. The network masters plugged in each one of the USB and RS485 interfaces must have their Timeouts configured with **double** the time set in *AirGate-Modbus* **Timeout**.

# **COMPLEMENTARY MODES**

Only devices with distinct functions form a wireless communication network. The operation form of some modes also imposes connection restrictions. The modes compatible with the wireless connection may be seen in **Table 1**:

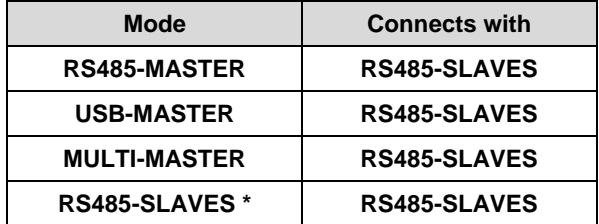

**Table 1** - Complementary modes

<sup>\*</sup> The **RS485-SLAVES** operation mode only begins to offer the option of having children (behaving as a repeater) after having paired with a father that is already operating on the network. This entire process is done automatically, without any intervention from the operator.

# <span id="page-5-0"></span>**USING THE OPERATION MODES**

# **WIRELESS SEGMENTS IN ANY POINT OF AN MODBUS NETWORK**

Division of a wired network in wired segments interconnected by wireless segments. The division occurs far from the Modbus master. It uses the RS485 port *AirGate-Modbu*s to communicate with the master and the slaves. Additional wireless segments can be inserted. **Fig. 5** illustrates this possible application.

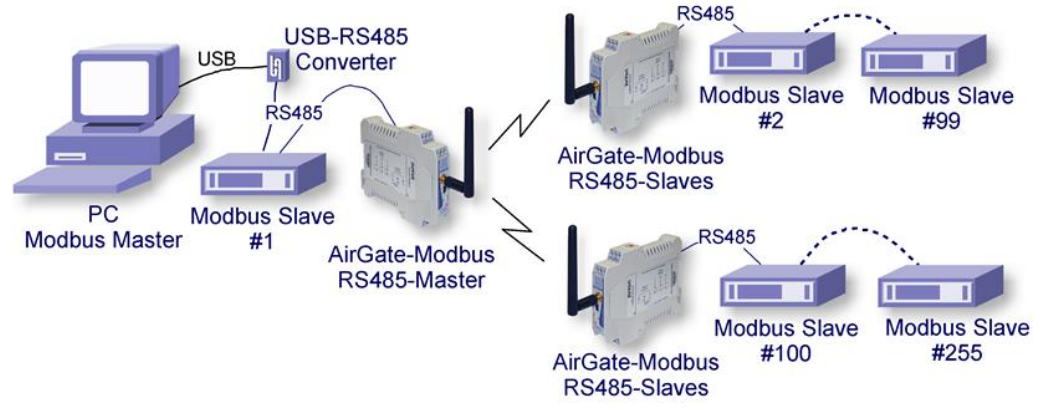

**Fig. 4 -** Wireless segments in any point of a Modbus network

# **WIRELESS SEGMENTS CLOSE TO THE MODBUS MASTER**

Division of a wired network in wired segments interconnected by wireless segments. Wireless segments located close to the Modbus master which communicates by USB port. It allows the *AirGate-Modbus* using as a USB-RS485 convertor for the first wired segment. **Fig. 6** illustrates this possible application.

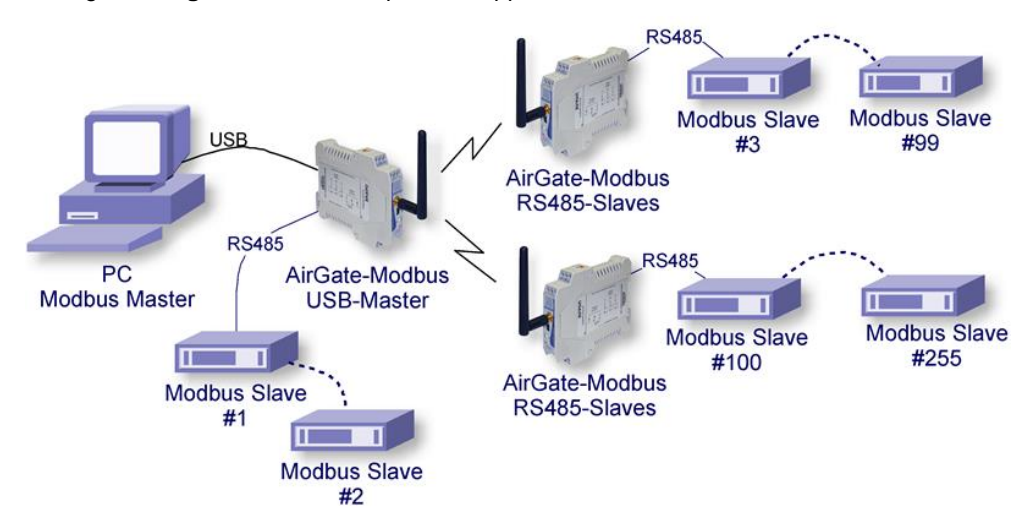

**Fig. 5 -** Wireless segments close to the Modbus master

# **WIRELESS SEGMENTS CLOSE TO MULTIPLEXED MODBUS MASTERS**

Multiplexing of 2 masters, one connected to the USB interface and another to the RS485. Wireless section located close to the Modbus masters. It also allows the usage of a single master in any of the 2 interfaces (USB or RS485).

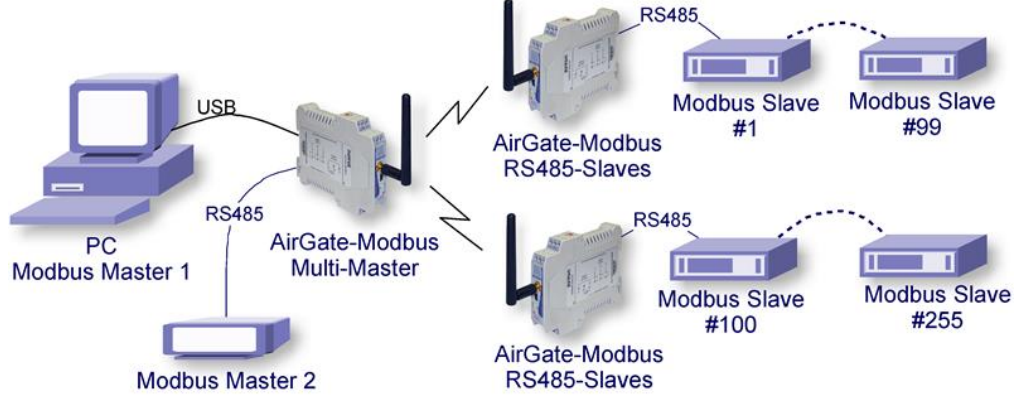

**Fig. 7** - Wireless segments close to the multiplexed Modbus masters

# <span id="page-6-0"></span>**LONG REACH APPLICATION**

In seeking to expand the network, in order to obtain a greater distance, it is possible to assemble a tree shaped topology. As exemplified in **[Fig.](#page-6-1) 6**, to expand the network, an *AirGate-Modbus* configured as a **RS485-SLAVES (Firmware > 1.23)** was inserted with the same **PAN ID (5670)**. In another segment, two *AirGates* were assembled using the RS485 interfaces, an *AirGate-Modbus* operating the **RS485-SLAVES** mode, and an *AirGate-Modbus* operating in **RS485-** MASTER mode. In this segment a new PAN ID (5671) was created, starting a new star network.

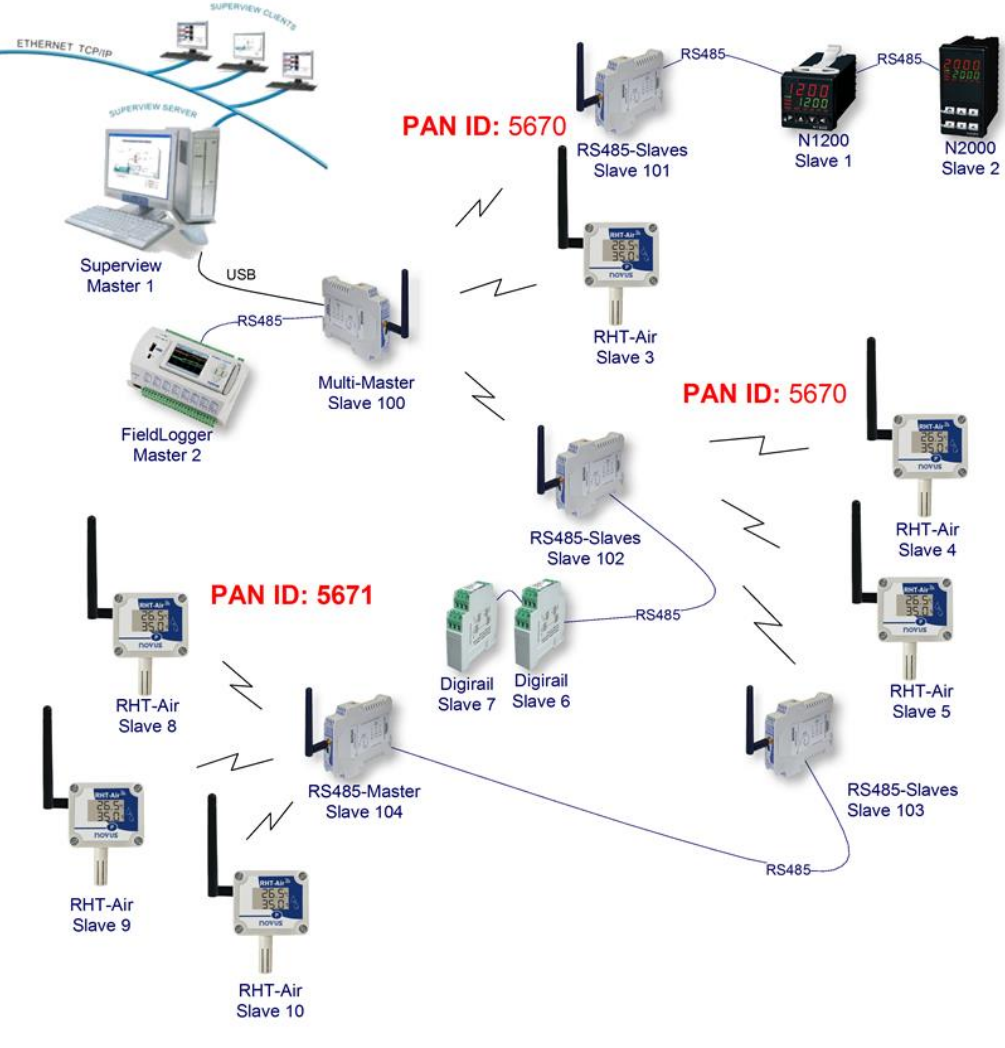

<span id="page-6-1"></span>**Fig. 6 -** Topology in tree style

# **RESTRICTION**

In case there is the need to implement a tree-shaped network, a restriction must be observed. Due to issues imposed by Modbus standard, Modbus slaves must not be connected between *AirGate-Modbus* as signed in **[Fig.](#page-7-0) 7**.

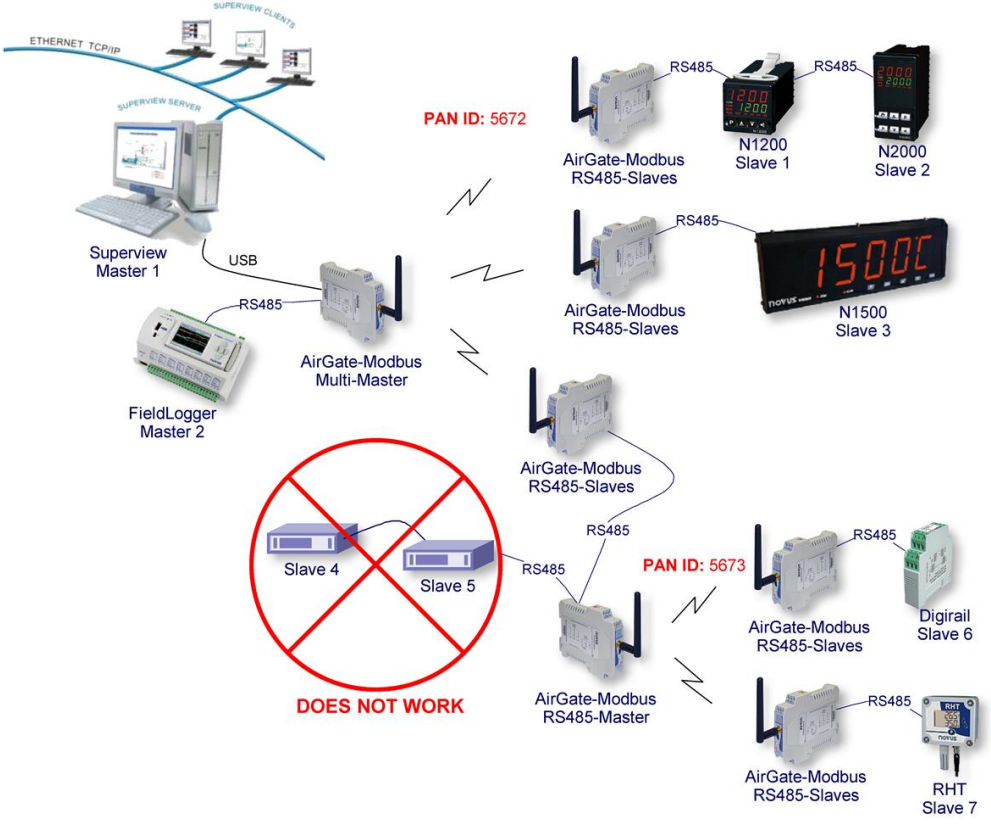

<span id="page-7-0"></span>**Fig. 7 -** Restriction

# <span id="page-8-0"></span>**SETUP SOFTWARE**

The *DigiConfig* application is a Windows® program used for the configuration of the *AirGate-Modbus*. For its installation, execute the file "DigiConfigSetup.exe". When installing the setup software, the USB Serial Port driver of *AirGate-Modbus* may be automatically installed according to **Fig. 10**.

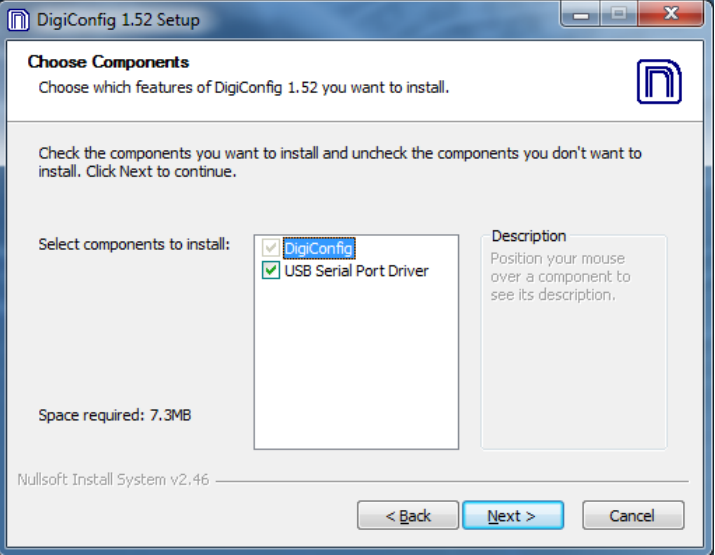

**Fig. 8 -** Selection of components

*DigiConfig* has a complete help file, with all necessary information for its full usage. To consult the help, start the application and select the "*Help*" menu or press the "*F1*" key.

Consult the website [www.novusautomation.com](http://www.novusautomation.com/) to get *DigiConfig* installer and the additional manuals.

To configure a *AirGate-Modbus* you must execute the *Digiconfig* and in the main screen access

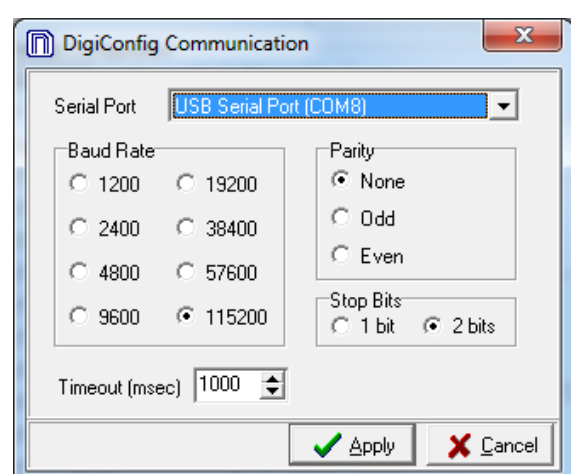

**Fig. 9 -** Communication of *DigiConfig*

- Serial Port = USB Serial Port (COM X)
- $\cdot$  Baud rate = 115200
- $\cdot$  Parity = None
- $\cdot$  Stop Bits = 2 bits
- Timeout (msec) =  $1000$

"configurations/communication" and edit the configurations, according to **Fig. 11**:

# <span id="page-9-0"></span>**CONFIGURATION MODES**

*AirGate-Modbus* is configurable through *DigiConfig* software via USB interface, being necessary to put the device in "setup mode". To enter this mode, simply press the SETUP BUTTON, checking that the STATUS LED now flashes slowly (approximately once per second). In "setup *mode*" the device stops behaving as a gateway from a Modbus network and starts to accept the configurations. In the main screen of the *DigiConfig* software (**Fig. 12**) the following configuration must be seen:

• Initial Address = 246

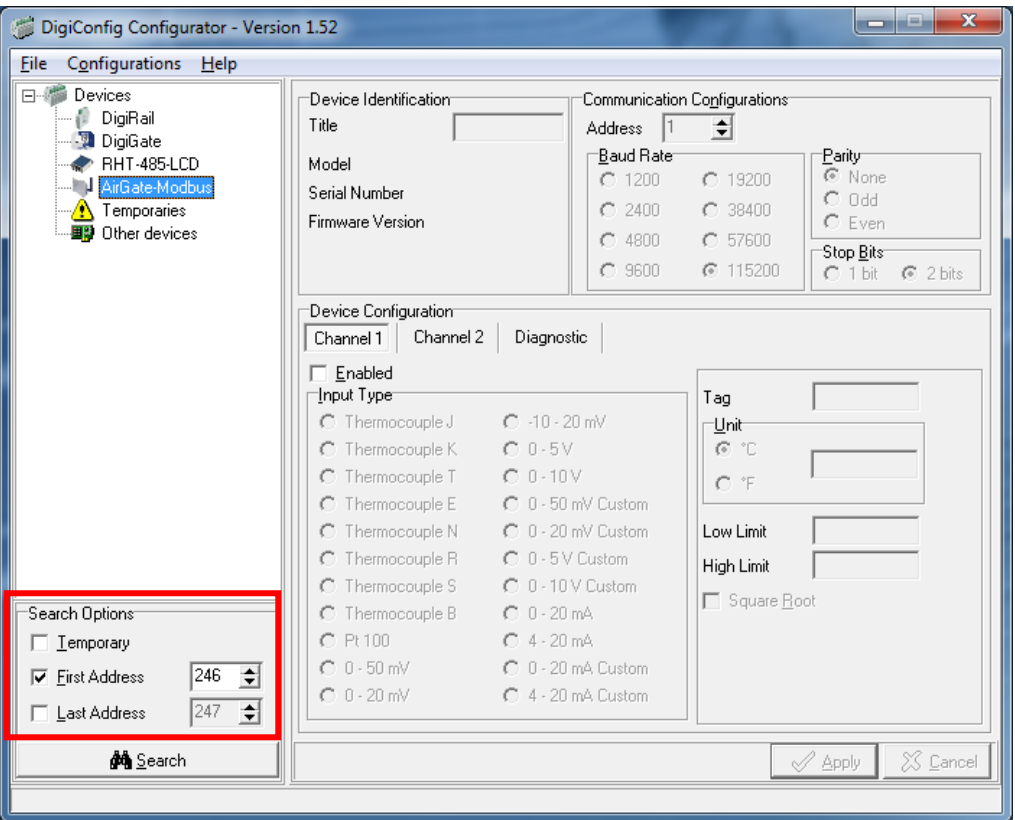

**Fig. 10** - *DigiConfig* main screen

To edit the configurations of the *AirGate-Modbus*, after clicking the Search button, you must select it in the tree to the left of the main screen.

To quit "setup *mode*", you must press the SETUP BUTTON again, "Cancel", or "Apply" a configuration. In this moment, the device is reset and starts to operate according to the last applied configuration.

# <span id="page-10-0"></span>**DETERMINATION AND SELECTION OF THE SERIAL PORT (COM) - WINDOWS**

# **DETERMINATION**

The serial port associated to the *AirGate-Modbu*s is automatically determined by the operational system a few instants after the connection of the *AirGate-Modbus*. The user may easily identify or alter the COM port associated to the *AirGate-Modbus* accessing the *Windows®* "*Device Manager*":

#### *Control Panel / System/ Hardware / Device Manager / COM & LPT Ports*

It's also possible to open the "Device Manager" executing the following command: "*devmgmt.msc*".

After opening the "*Device Manager*" it's possible to verify which is the Serial Port (COM) associated to the *AirGate-Modbus*. As it can be seen in **Fig. 13** the *AirGate-Modbus* is associated to COM7.

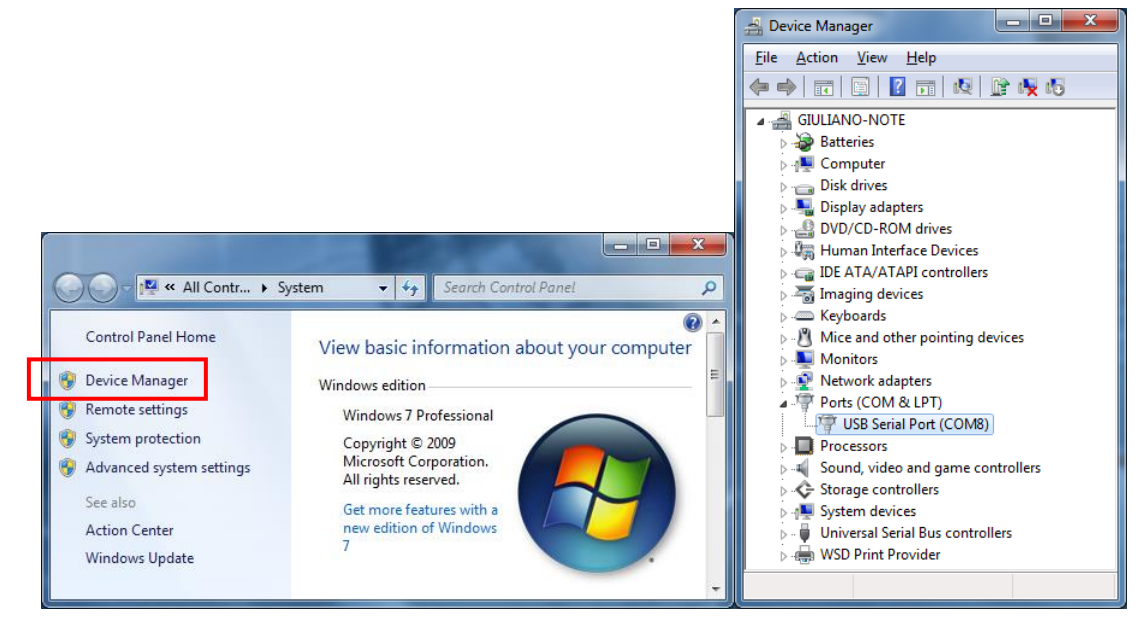

**Fig. 13** - Determination of the COM Port

# **SELECTION**

In case it's necessary to modify the Serial Port (COM) associated to the *AirGate-Modbus* select "US*B Serial Port (COM X)*" where the *AirGate-Modbus* is connected. Access "Action/Properties" and in the "*Port Definitions*" tab click "*Advanced...*", according to **Fig. 14**. In case this tab does not appear, the driver was not installed correctly and the *DigiConfig* software must be reinstalled. In the "*Advanced definitions for COMX*" window change the parameter "COM port Number:" for the desired COM, as indicated in **Fig. 15**. Some serial ports may be marked as In Use. Only select one of these ports in case you are sure that it is not being used by another peripheral of your computer.

In some situations the serial ports may be marked as in use even when the associated device is not installed anymore in the computer. In this case it is safe to associate this port to the *AirGate-Modbus*.

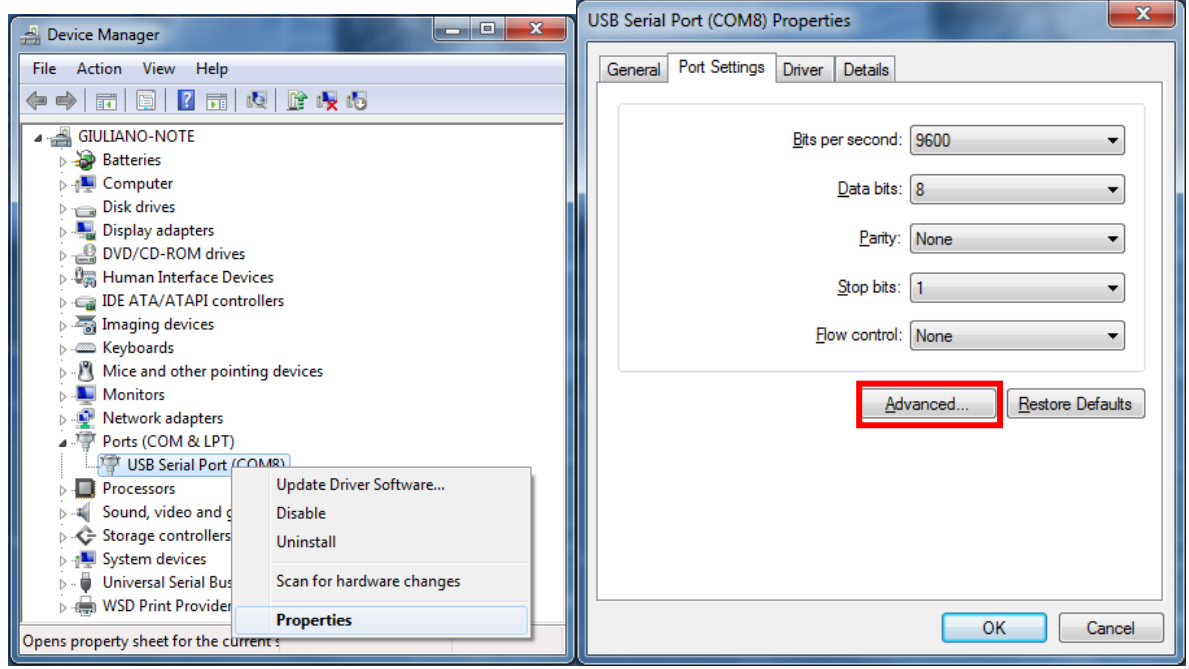

**Fig. 14** - Accessing the advanced configuration of the COM port

# **IMPORTANT RECOMMENDATION**

To improve the communication of the USB interface it is recommended the configuration of a Latency Timer. This parameter may be modified accessing "*Advanced definitions for COMX*" window according to **Fig. 14**. Later it's possible to verify, according to **Fig. 15**, the "Latency Timer (ms): which must be altered to **4**.

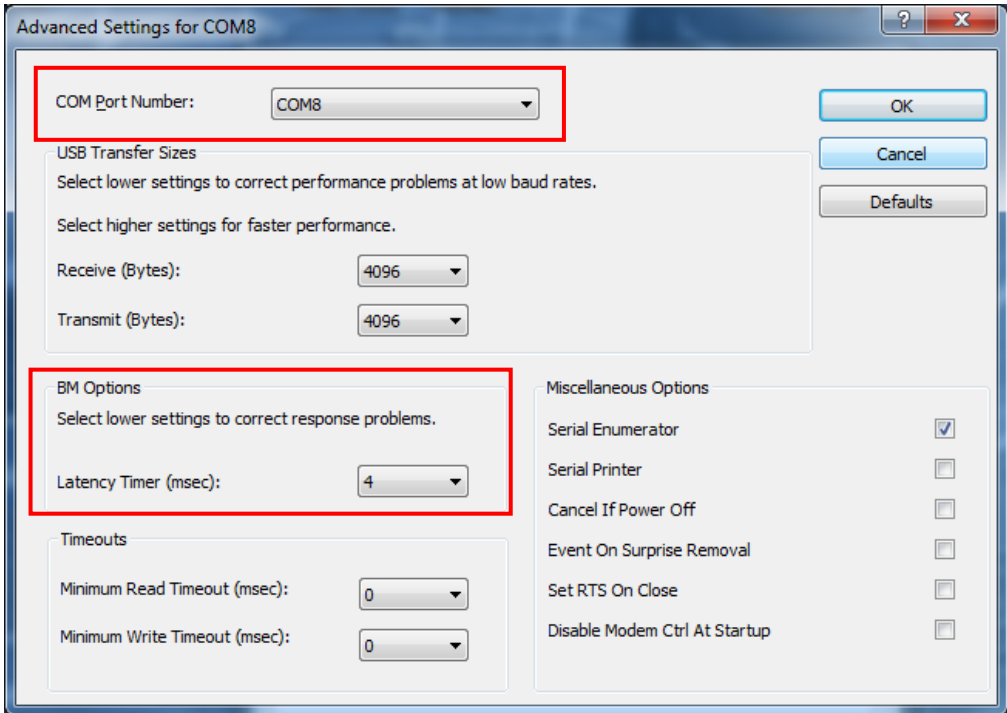

**Fig. 11 -** Advanced definitions for COM

# <span id="page-12-0"></span>**CONFIGURATIONS - AIRGATE-MODBUS**

### **BASICS**

#### **PAN ID**

Choose a common identifier for each wireless network. All of the *AirGate-Modbus* devices from a same network must be configured with the same PAN ID.

#### **MODBUS ADDRESS**

Each *AirGate-Modbus* must have a unique Modbus address. This address should be set before connecting the device to the network. Modbus communication frames addressed to *AirGate-Modbus* will be handled by itself. Frames with any other address will be forwarded.

This address is set in factory as 248, an invalid Modbus address, to avoid initial conflict with any other already configured Modbus device in the network and should be changed to a unique address as soon as possible. While in Configuration Mode (status LED flashing), communication parameters switch to 115200 bps, no parity, 2 stop bits and address 246.

#### **BAUD RATE**

Select for each interface the baud rate used by the Modbus network. All of the devices from the network must be configured with the same baud rate.

#### **PARITY**

Select for each interface the parity/stop bits used by the Modbus network. All of the network devices must be configured with the same parity/stop bits.

#### **TIMEOUT**

Timeout (in milliseconds) for the receipt of response bytes to the command sent to the slave station. Calculated automatically by the software, according to the select baud rate.

For RS485-Master, RS485-Slaves and USB-Master operation modes, this parameter is only shown in the screen to help the setup of the network master's **Timeout**, which must have its **Timeout** time configured with at least the **Timeout** shown in *DigiConfig* screen.

For Multi-Master operation mode, this parameter is used by the *AirGate-Modbus*, and may have its Timeout altered by the *DigiConfig* according to what is explained in the section "MULTI-MASTER" of the "OPERATION MODES" chapter. Noting that in this case the **Timeout** configured in each network master must be at least **double** the time configured for *AirGate-Modbus*.

#### **OPERATION MODES**

According to the desired functionality the *AirGate-Modbus* can be configured with different operation modes. These are distinguished altering the functions of the communication interfaces, as explained in the "OPERATION MODES" chapter. When selecting a operation mode in *DigiConfig*, a figure containing a topology example will help in its setup.

#### **ADVANCED**

#### **INTERFRAME TIME**

The maximum time allowed (in microseconds) between the receipt of two bytes from a same package. This time is calculated automatically by *DigiConfig* software. It must only be modified it any of the network slaves show a high communication error rate. The "*Minimum time*" and "*Maximum Time*" values are shown in *DigiConfig* and range according to the lowest baud rate selected for the interfaces in the "*Basic Configurations Guide*". When clicking the "*Auto*" button the text box will be available for altering of the "*Interframe Time*" which must obligatorily be within the band.

#### **RF POWER**

Alters the value of the transmission of the *AirGate-Modbus*. Valid values from 0 to 20 dBm.

#### **SECURITY**

The encryption of the packages may be enabled by selecting the "*Enable Security*" box. In case you wish to modify the security key simply click "*Change Security Key*" and type a new key in the fields "*Typethekeyhere*".

# **FIRMWARE UPDATE**

This *DigiConfig* tab is used for the firmware update of the *AirGate-Modbus*.

The following steps must be followed:

- 1. Locate the "Firmware" tab "Device Setup".
- 2. Select "Enable Firmware Update".
- 3. Click "Open" and search the new firmware file ("*.cbin*").
- 4. Press the "Apply" button.
- 5. Wait the Firmware update process conclusion. The *DigiConfig* will show a text box with the information *AirGate-Modbus* firmware recording performed successfully. Click "*OK*".
- 6. The *DigiConfig* will turn back to the initial screen and the STATUS LED of the *AirGate-Modbus* will start to flash rapidly.

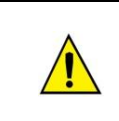

During the Firmware update process of the *AirGate-Modbus*, there must not have any interruption. In case there is power outage, disconnection of the USB cable or interruption of the *Digiconfig* software during the process, the *AirGate-Modbus* will probably cease operating normally and must be forwarded to the technical support of the supplier.

# <span id="page-13-0"></span>**DATA COMMUNICATION - SERIAL**

The *AirGate-Modbus* possesses two communication interfaces:

- RS485, acting as communication interface with Modbus RTU protocol.
- USB device, acting with the communication interface of Modbus RTU protocol.

# **RS485 AND USB INTERFACE**

The RS485 and USB interfaces may be configured to operate in the following speeds (baud rates): 1200, 2400, 4800, 9600, 19200, 38400, 57600 and 115200. Besides that, it may be configured to operate with one or two stop bits, and in the parities even, uneven and none.

More details about the implementation of a Modbus devices network via RS485 can be found in the document "Basic RS485 and RS422 Concepts", available in the website [www.novusautomation.com](http://www.novusautomation.com/) . The **Table 2** helps the connection of the RS485 communication interface connectors.

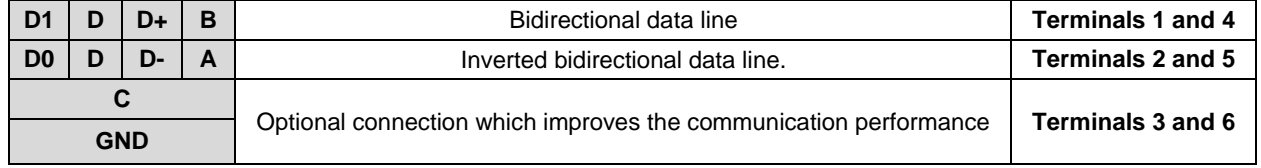

**Table 2 -** RS485 connections

# <span id="page-14-0"></span>**DATA COMMUNICATION – WIRELESS**

The AirGate-Modbus has a IEEE 802.15.4 Wireless communication interface to connect to the other Novus equipment that uses the same communication interface. As of firmware version **V1.23**, the AirGate-Modbus allows, not only communication with other AirGates, as described in the chapters **Operation Modes** and **Using the Operation Modes**, but also the option to communicate the RHT-Air equipment units, which are Wireless transmitters of temperature, humidity, and dew point. Each AirGate-Modbus can support the connection of 8 AirGate-Modbus equipment units and 35 RHT-Air equipment units. Each of these 8 AirGate-Modbus equipment units allows the connection of over 8 AirGates and 35 RHT-Air up to the limit of 4 levels of depth, as illustrated in **Fig. 16**. This network topology is formed automatically at the moment the network begins. One only needs to configure at least one AirGate-Modbus as a Multi-Master operation mode, USB-Master or RS485-Master and the other equipment: (i) AirGate-Modbus, with the RS485-Slaves operation mode; and (ii) RHT-Air, all with the same PAN ID. After the configuration, the equipment units will automatically be paired based on the best communication link (LQI) that is found.

For a correct functioning of the wireless communication network, it is important for all equipment to have the same firmware version. If you have AirGate-Modbus equipment with a firmware version below **V1.23** and wish to use the new functionalities available in this version, such as a tree network topology that is totally wireless, or operation with RHT-Air equipment, you only have to update the firmware of all the equipment or use a AirGate-Modbus with the new version of the firmware operating - such as RS485-Master - in another PAN ID, connected to interface RS485 in one of the AirGates operating as RS485-Slaves of the first PAN ID, as shown in the **Long Reach Application**.

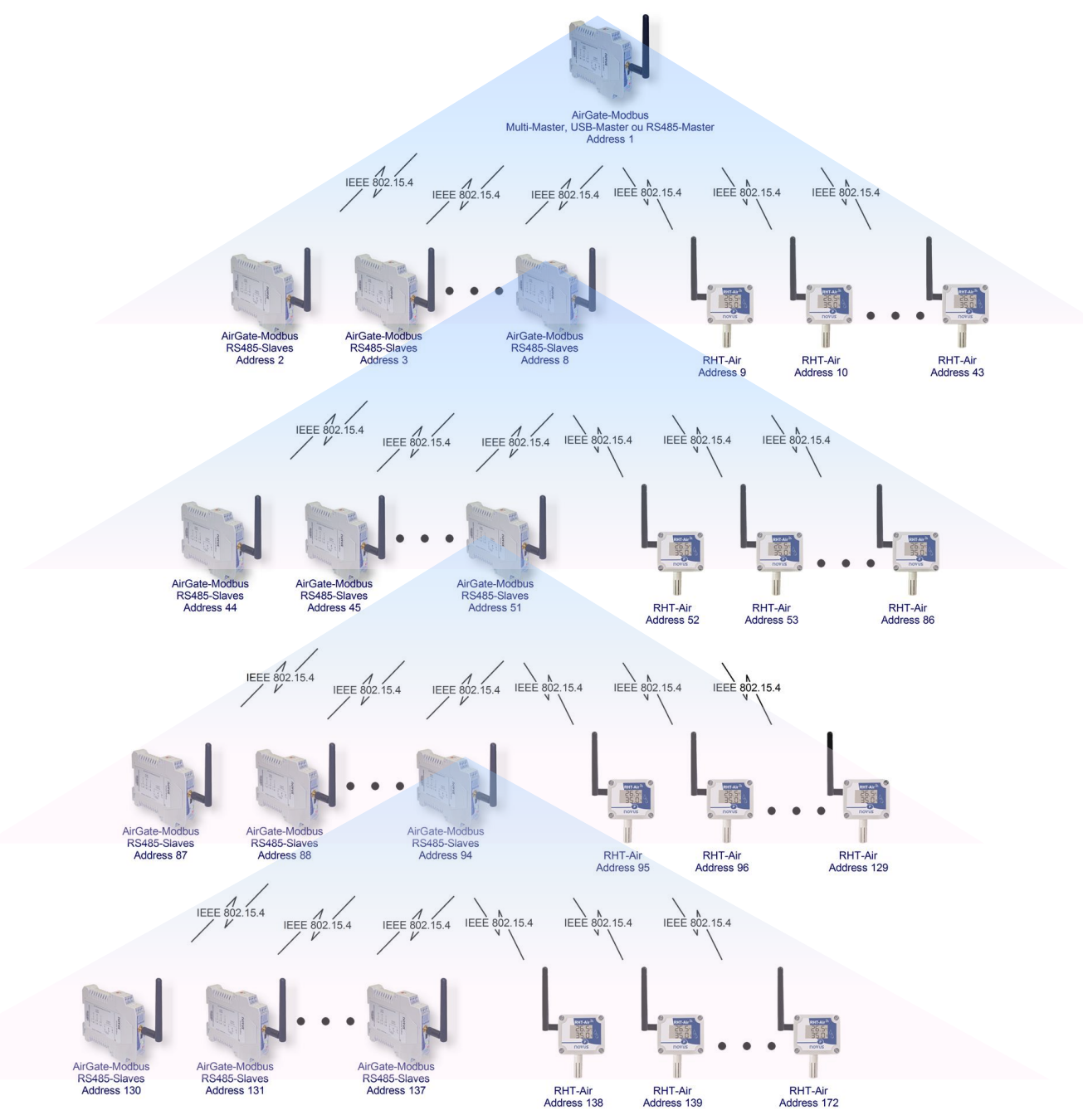

**Fig. 12** - Totally wireless Tree network topology with AirGate-Modbus and RHT-Air equipment

# <span id="page-15-0"></span>**MODBUS COMMANDS**

As of the **V1.23** Firmware version, the AirGate-Modbus begins to respond to Modbus commands that are forwarded to your Modbus address, operating as a network slave. Commands forwarded to other slaves will be sent transparently. The Modbus RTU commands (functions) are implemented and listed below, and they are interpreted by AirGate-Modbus. For more information about each command and the Modbus protocol in general, access the site www.modbus.org.

# **READ HOLDING REGISTERS – 0X03**

This command can be used to read the value of one, or up to the maximum amount of consecutive holding registers, as shown in the "Holding Registers Table."

# **WRITE HOLDING REGISTERS – 0X06**

This command can be used to write in a holding register, as shown in "Holding Registers Table."

# <span id="page-15-1"></span>**DESCRIPTION OF SOME REGISTERS**

#### **REGISTER 35 – OPERATION CHANNEL**

Shows the operation channel that the equipment is operating on the network. It can vary from 11 to 25, where each channel is equivalent to an operation frequency. Among these 15 possible channels, the network operates on the channel that has the lowest interference.

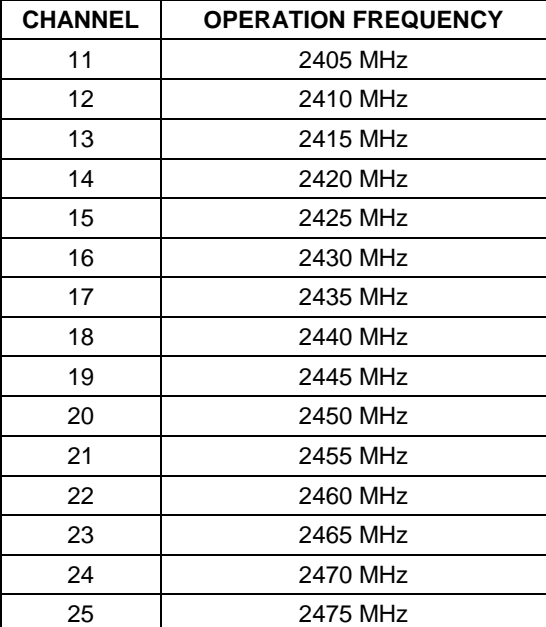

**Table 3** – Operation Channels

#### **REGISTER 36 - LINK QUALITY INDICATOR RX FATHER**

States the quality of the reception link of the connection between the equipment and the AirGate-Modbus father with which it is paired. This value is obtained when measuring the power of the last packet received. This power is measured in dBm, which is a logarithmic measurement of power in mW. The LQI can vary between -100dBm (worst reception quality) to -15 dBm (best reception quality).

#### **REGISTER 39 - LINK QUALITY INDICATOR RX CHILD**

States the quality of the reception link of the connection between the AirGate-Modbus child whose Modbus address was filled-out in the ADDR\_FILHO register. This value is obtained when measuring the strength of the last packet received. This power is measured in dBm, which is a logarithmic measurement of power in mW. The LQI can vary between - 100dBm (worst reception quality) to -15 dBm (best reception quality).

#### **LINK QUALITY INDICATOR**

To evaluate if the equipment was installed in an appropriate manner, it is recommended to verify the quality of the connection between each of the AirGate-Modbus and RHT-Air equipment units. This verification should be made by an analysis of registers **36** and **39**, while the network is operating. To make this analysis, it is possible to use the Diagnostic tab of the DigiConfig that states the network typology and the quality of the link between each of the wireless connections in an intuitive fashion.

For equipment operating in ideal conditions, where there are no obstacles and no type of electromagnetic interference, the LQI will behave similarly to the contents of the graph shown in **Fig. 17**, where a comparison between different levels of power for the Distance versus LQI ratio is made.

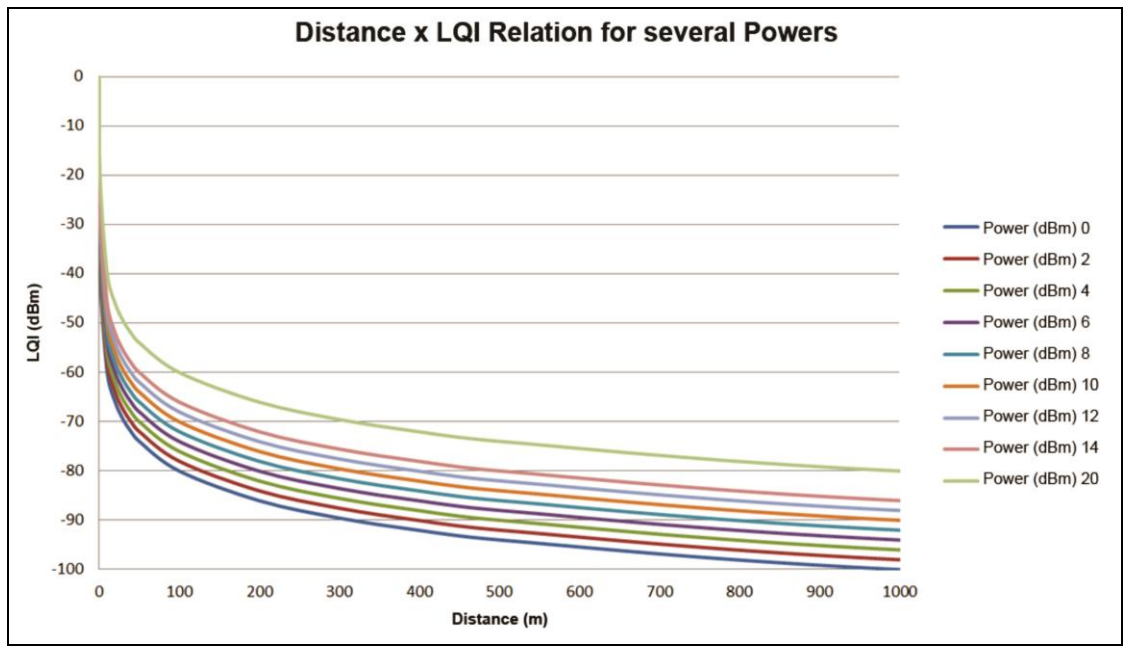

**Fig. 13 –** Ratio between Distance and LQI for several power levels

**Table 4** lists the values obtained in the LQI reading with an evaluation of the signal quality. This same information can be seen in a more intuitive fashion on the Diagnostic tab of the DigiConfig Software.

| <b>REGISTER</b><br><b>VALUE</b> | <b>QUALITY</b>                        | <b>ICON</b> |
|---------------------------------|---------------------------------------|-------------|
| 0                               | Device<br>connected via<br><b>USB</b> |             |
| $-15$ to $-60$                  | Great                                 |             |
| $-60$ to $-70$                  | Very Good                             |             |
| $-70$ to $-80$                  | Good                                  |             |
| $-80$ to $-90$                  | Average                               |             |
| $-90$ to $-100$                 | Poor                                  |             |

**Table 4** – Relation between LQI and Signal Quality

**NOTE**: The model described graphically considers only the means of propagation. The LQI may vary due to various factors, such as peripheral obstacles such as trees, buildings, hills that interfere in the midst of the propagation, as explained by the Fresnel Zone phenomenon.

# <span id="page-17-0"></span>**HOLDING REGISTERS TABLE**

# <span id="page-17-1"></span>**SUPPORTED MODBUS REGISTERS**

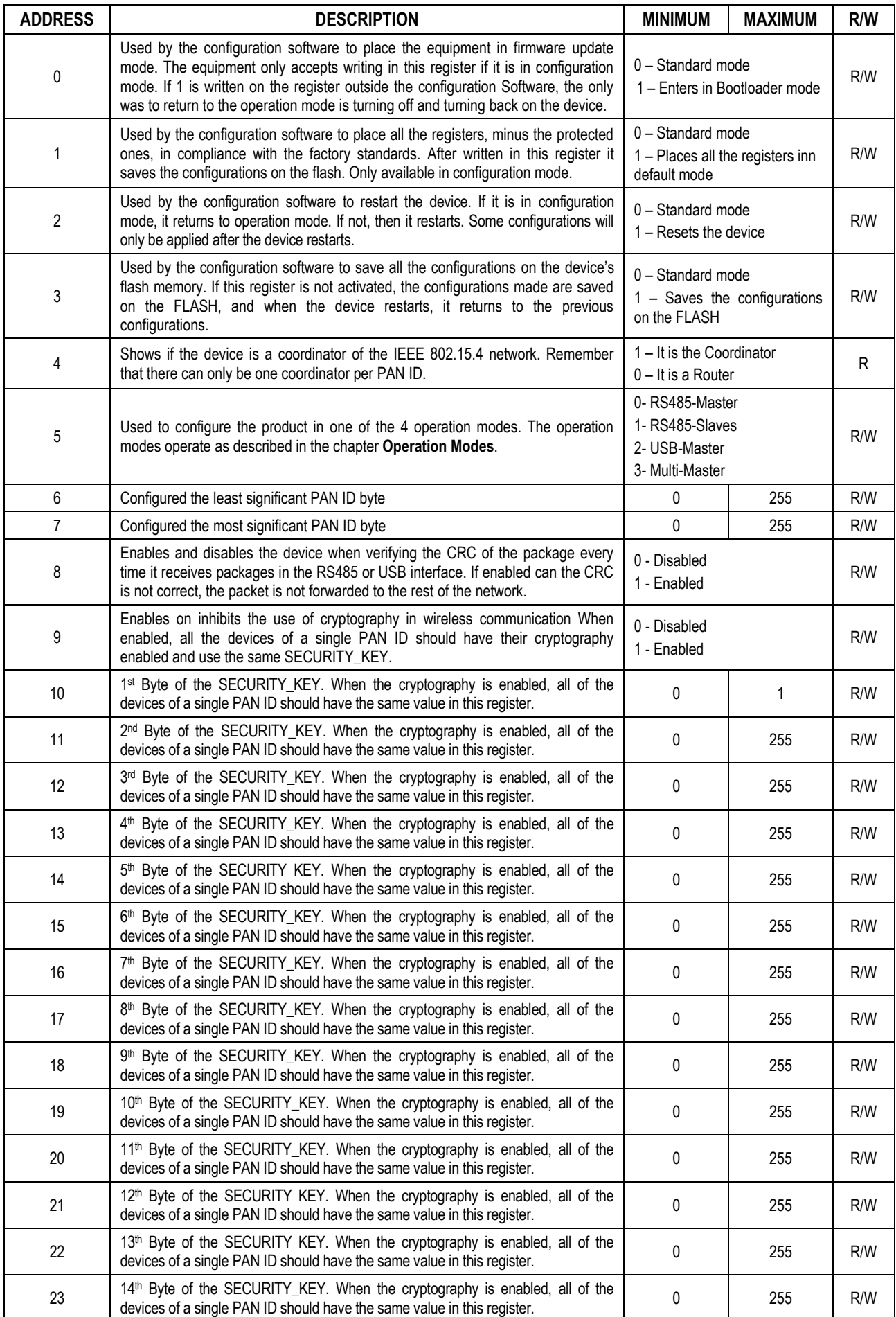

# AirGate-Modbus

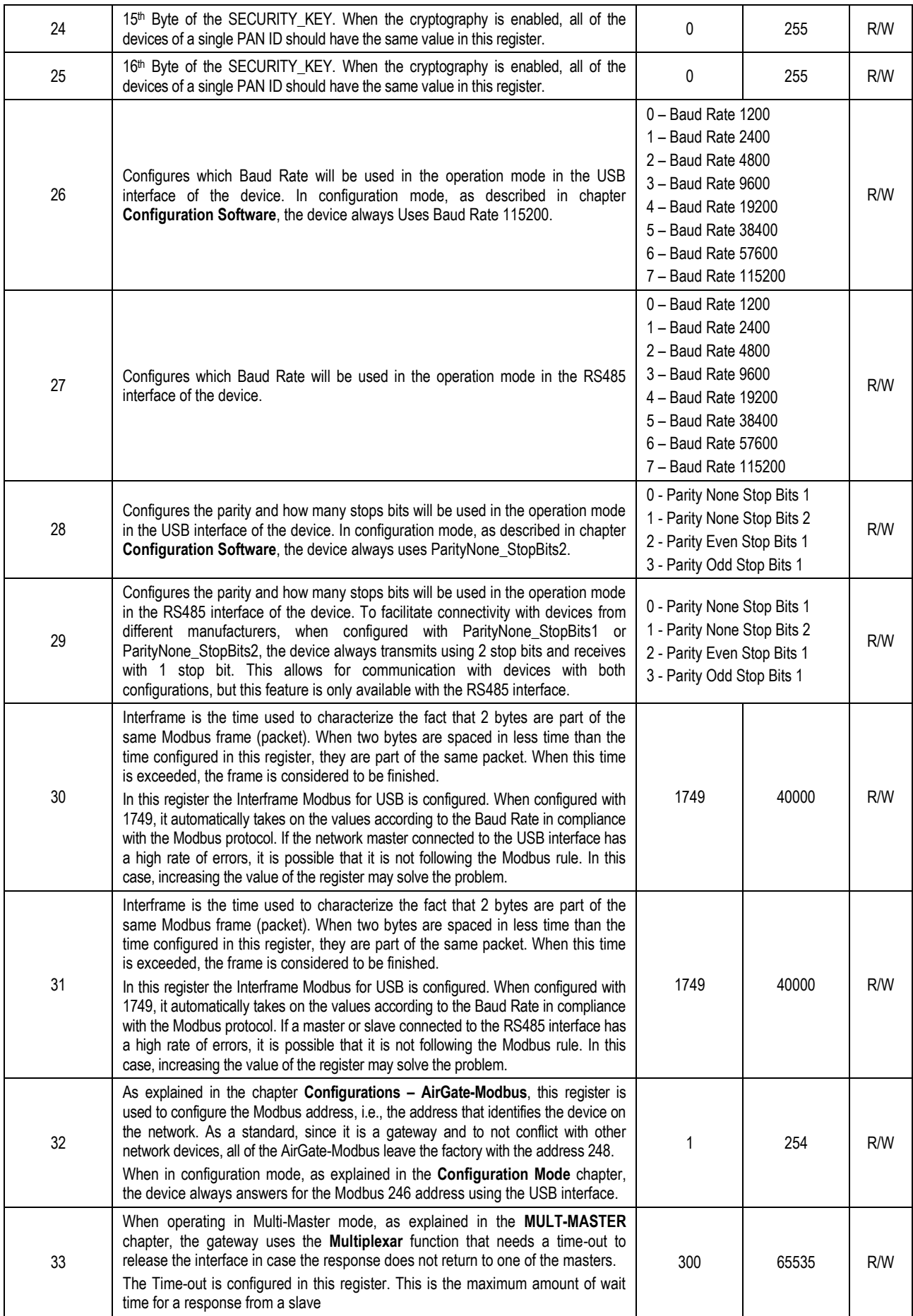

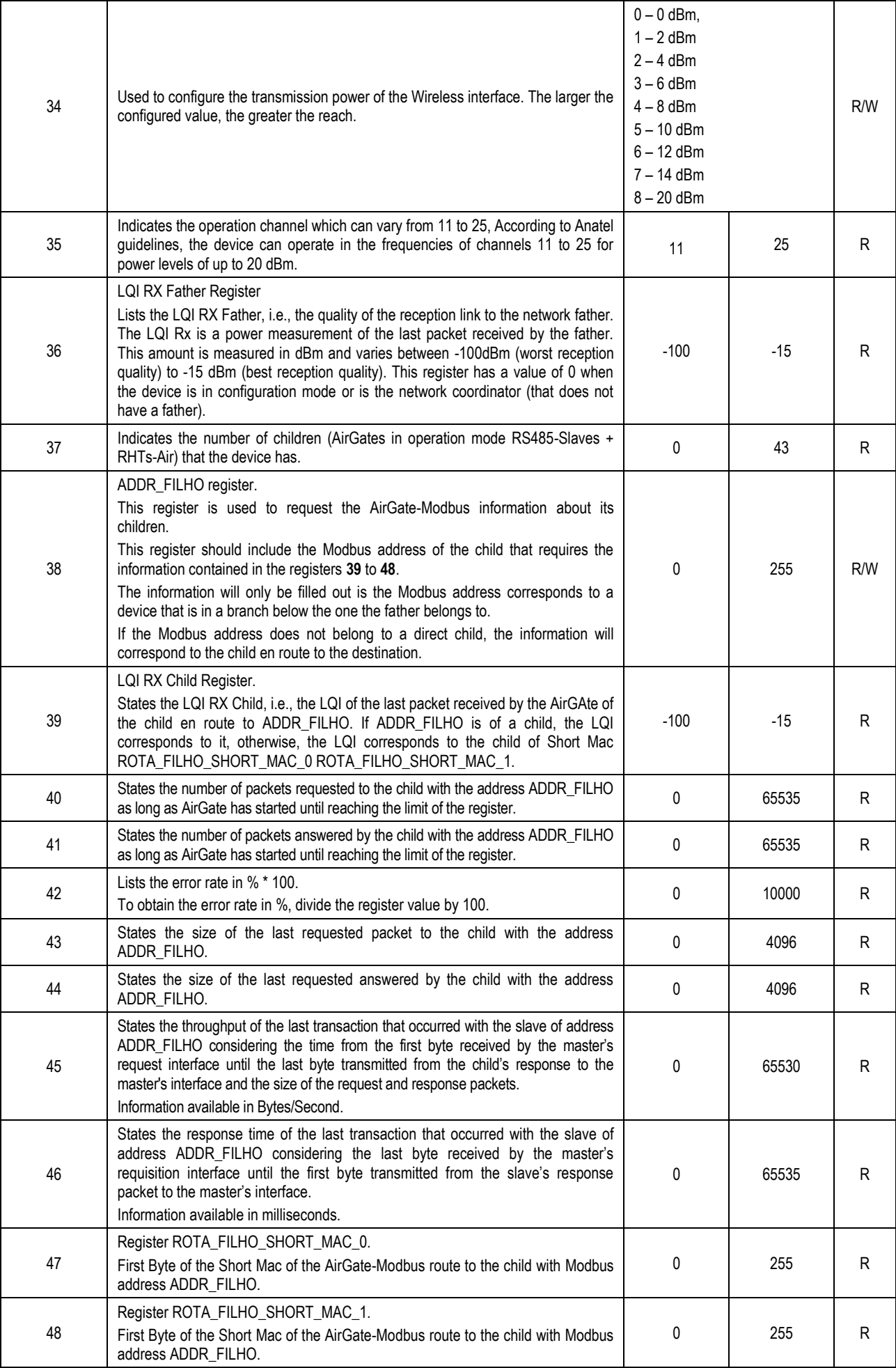

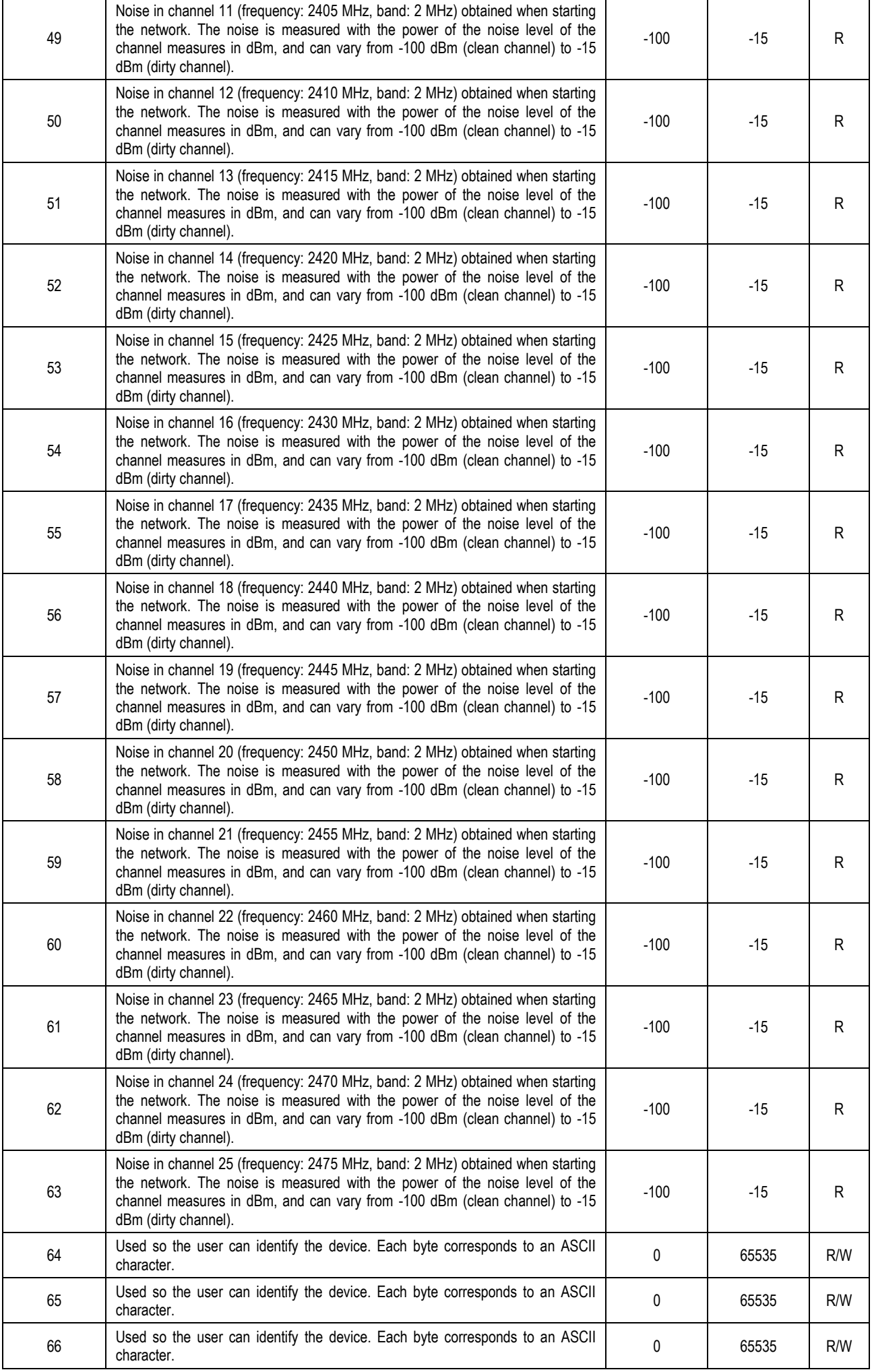

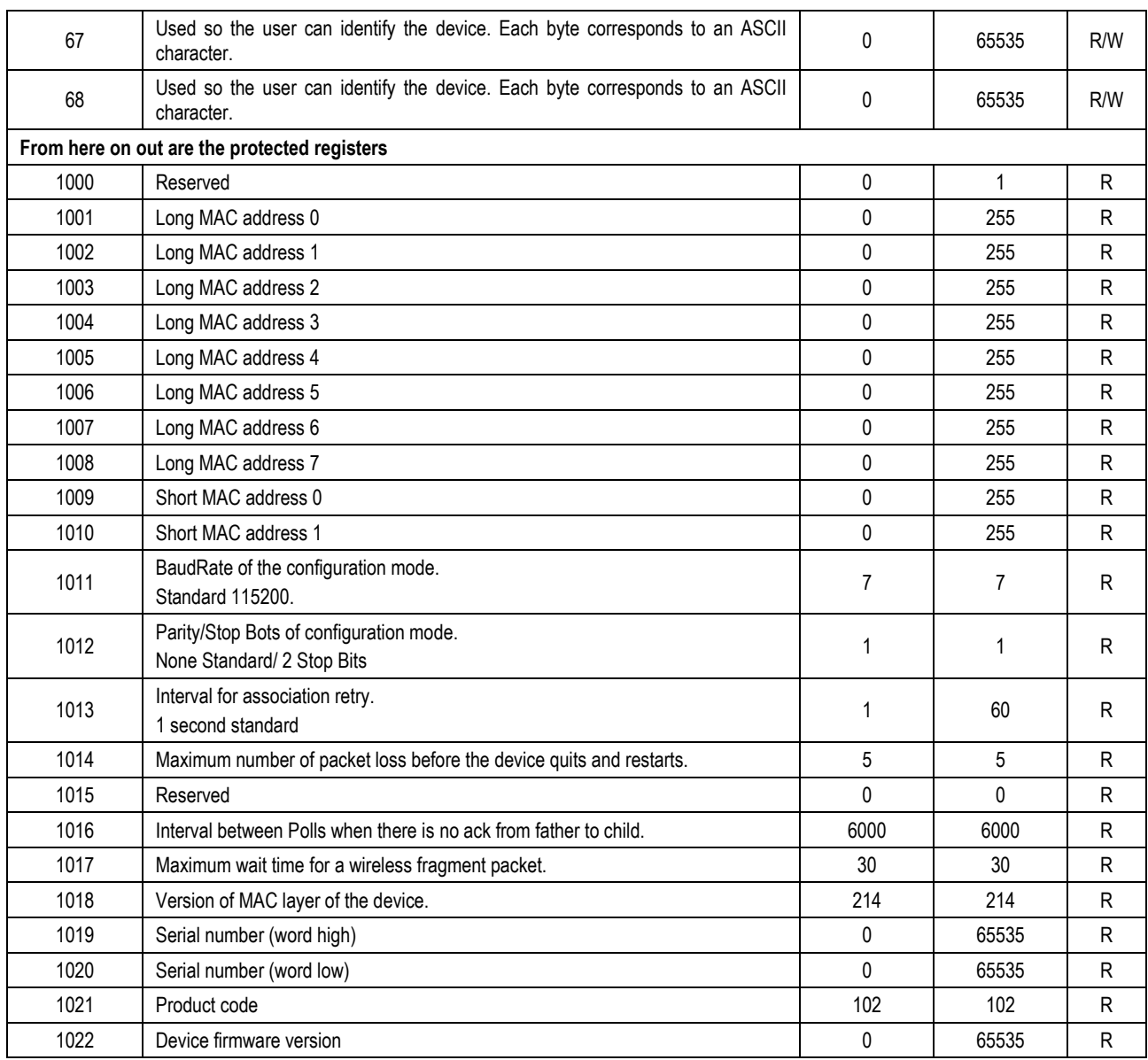

# <span id="page-21-0"></span>**ACCESSORIES**

Extension Cable: With 2.5 meters and a magnetic base, the extension cable allows a better positioning of the AirGate-Modbus antenna. On its ends there are RP SMA Male connectors for connection with AirGate-Modbus and RP SMA Female for connection with the Antenna. There is no need to buy a new antenna because the one from AirGate may be used.

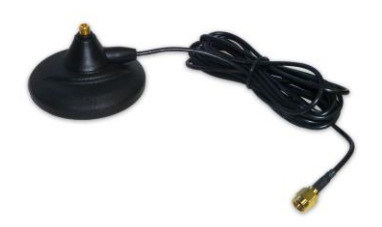

# <span id="page-21-1"></span>**WARRANTY**

Warranty conditions are available on our website [www.novusautomation.com/warranty.](http://www.novusautomation.com/warranty)